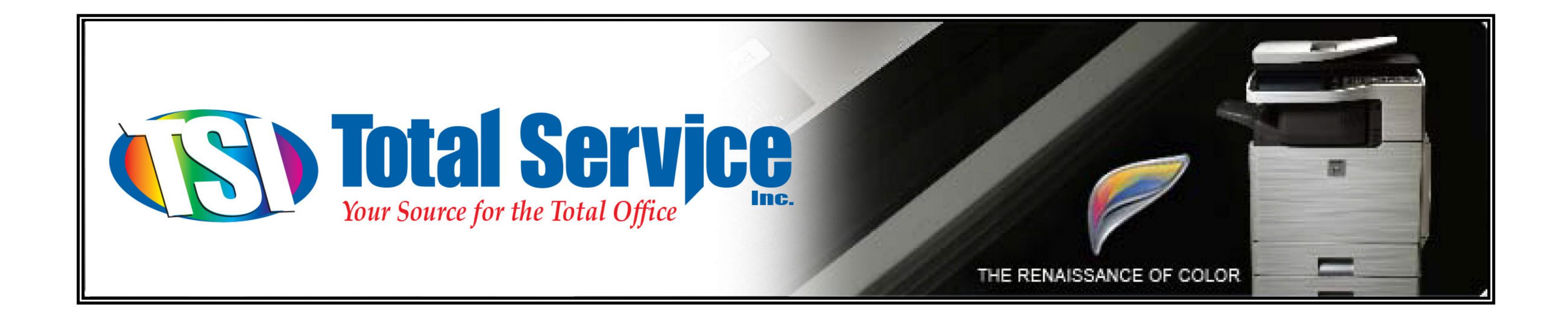

# Installing & Configuring Sharpdesk 3.3

## For Windows 98, 2000, XP, Vista, Windows 7 (32 and 64 bit)

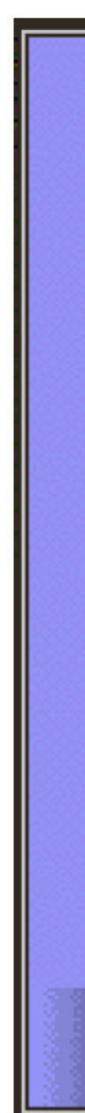

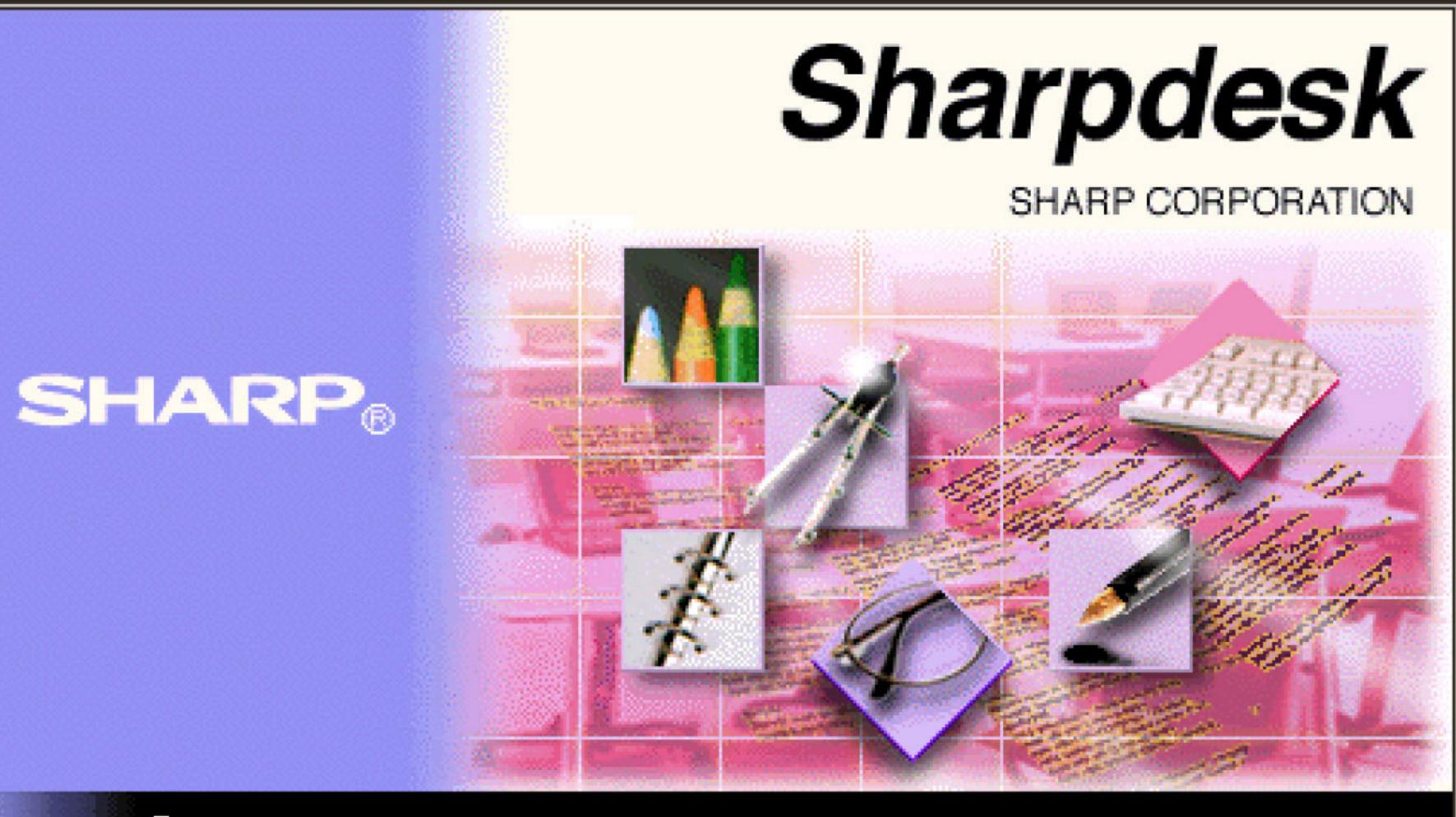

(C) 2000-2006 SHARP CORPORATION, ALL RIGHTS RESERVED

### 1

#### Double-click the Sharpdesk folder

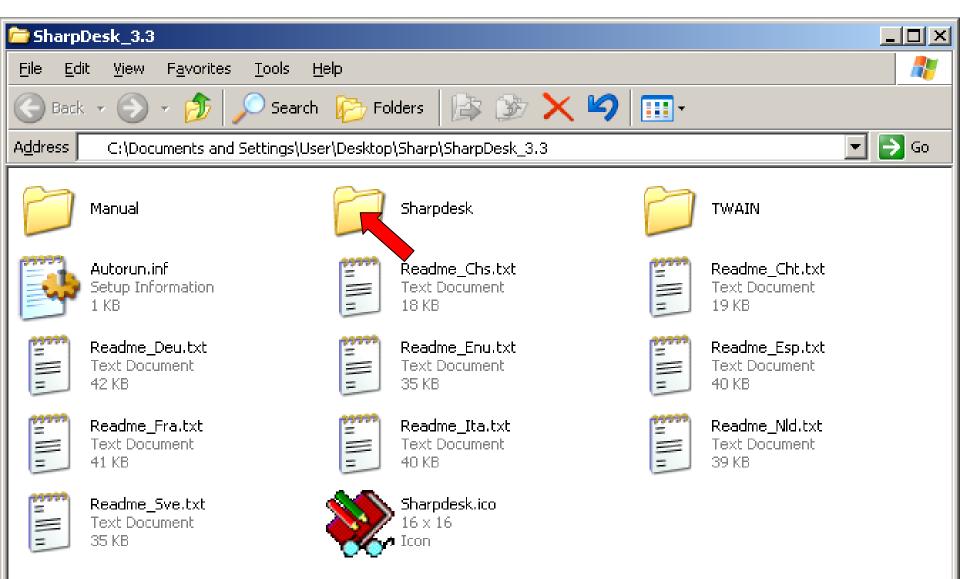

#### Installing Sharpdesk 3.3

#### Double-click Setup.exe

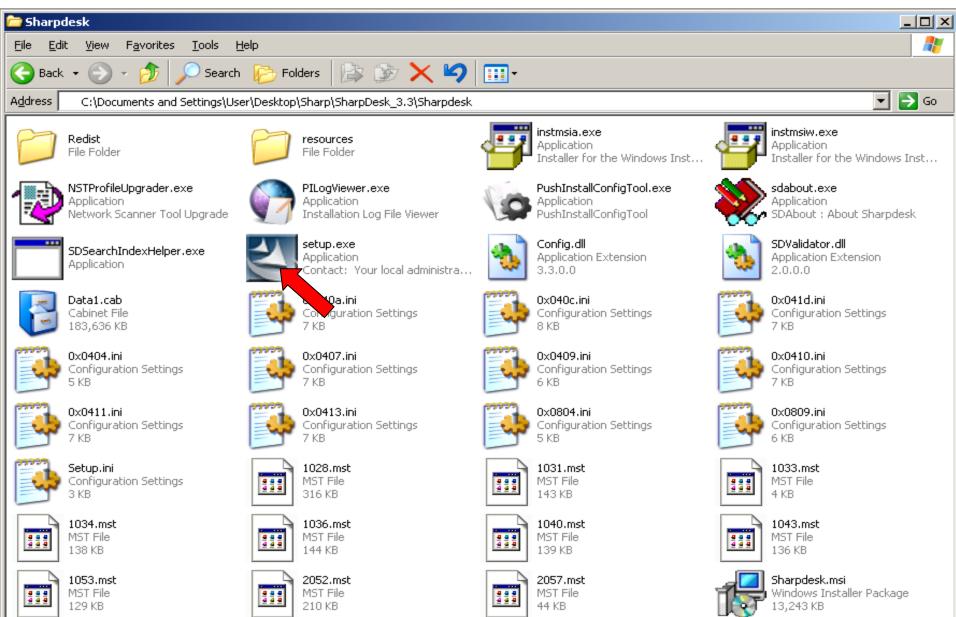

Selecting the appropriate language

Select the desired language and click  $\mathbf{OK}$ 

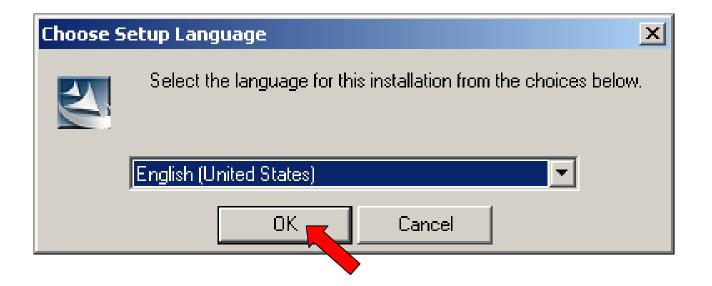

XPS File Format pop-up question

If you see the following pop-ups, click the **OK** button and the **Yes** button to proceed.

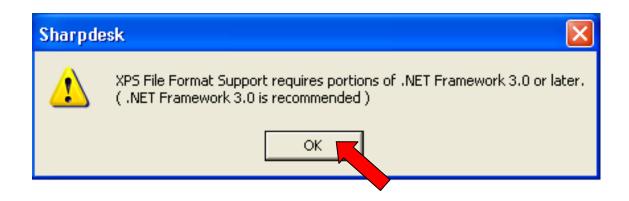

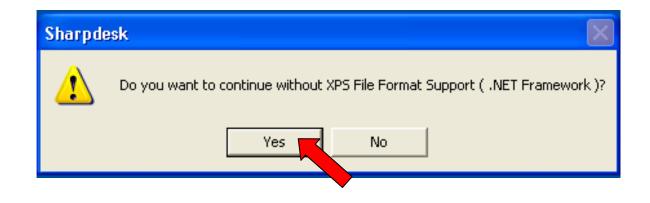

#### InstallShield Welcome Wizard

#### Click Next

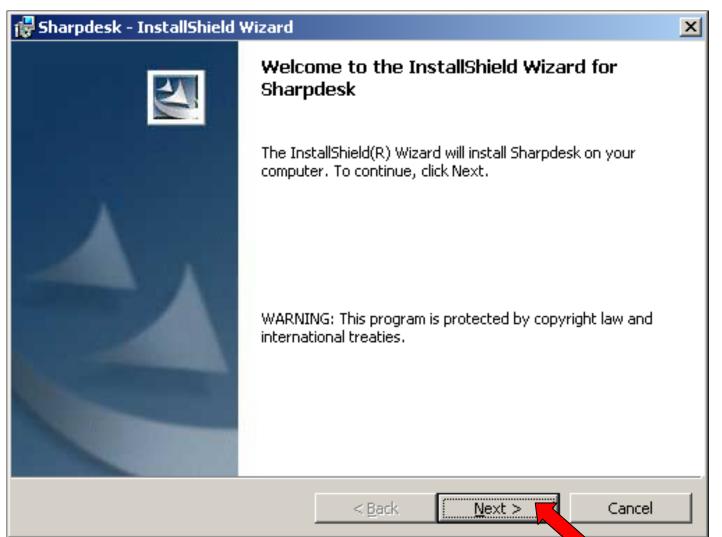

#### Information Page

#### Click Next

| 🙀 Sharpdesk - InstallShield Wizard                                                                                                    | ×        |
|----------------------------------------------------------------------------------------------------|----------|
| <b>Information</b><br>Press the PAGE DOWN key to see the rest of the text.                                                                                     |          |
| Sharp Sharpdesk 3.3 Read Me<br>Windows XP, Windows Vista and Windows 7 Version<br>                                                                             |          |
| CONTENTS                                                                                                    |          |
| <ul> <li>Introduction</li> <li>Summary of Items</li> <li>Minimum System Requirements</li> <li>Known Issues and Workarounds</li> <li>Troubleshooting</li> </ul> | <b>T</b> |
| InstallShield                                                                                                    | Cancel   |

#### License Agreement

Select the "I accept the terms in the license agreement" and click Next

| 🙀 Sharpdesk - InstallShield Wizard                                                                                                    | × |
|----------------------------------------------------------------------------------------------------|---|
| License Agreement Please read the following license agreement carefully.                                                                                                    | 4 |
| Network Scanner Expansion Kit<br>Software LICENSE :                                                                                                    |   |
| PLEASE READ THIS LICENSE CAREFULLY BEFORE USING THE<br>SOFTWARE. BY USING THE SOFTWARE, YOU ARE AGREEING TO BE<br>BOUND BY THE TERMS OF THIS LICENSE.                                                                                                    |   |
| 1. License. The application, demonstration, system and other software accompanying this License, whether on disk, in read only memory, or on any other media (the "Software") and related documentation are licensed to you by SHARD. You over the disk on which the Software is recorded but SHARD. | ¥ |
| O I do not accept the terms in the license agreement                                                                                                    |   |
| I accept the terms in the license agreement<br>InstallShield                                                                                                    |   |
| < <u>B</u> ack <u>N</u> ext > Cance                                                                                                    |   |

#### **Customer Information**

Enter the User Name, Company Name, and Serial Number and click Next

| 🙀 Sharpdesk - InstallShield Wizard                                                  | ×              |
|-------------------------------------------------------------------------------------|----------------|
| Customer Information                                                                |                |
| Please enter your information.                                                      |                |
| Please enter your name, the name of the company for whom you product serial number. | u work and the |
| <u>U</u> ser Name:                                                                  |                |
| Enter your name                                                                     |                |
| <u>⊂</u> ompany Name:                                                               |                |
| Enter your company                                                                  |                |
| Serial Number:                                                                      |                |
| InstallShield                                                                       | Cancel         |
|                                                                                     |                |

#### **Install Destination Location**

#### Click Next

| 🙀 Sharpdesk - InstallShield Wizard                                                                                  | × |
|----------------------------------------------------------------------------------------------------|---|
| Choose Destination Location<br>Select folder where Setup will install files.                                        | 4 |
| Setup will install Sharpdesk in the following folder.                                                               |   |
| To install to this folder, click Next. To install to a different folder, click Browse and select<br>another folder. |   |
| Destination Folder<br>C:\Program Files\Sharp\Sharpdesk\<br>Browse                                                   |   |
| InstallShield <u>A Back Mext &gt; Cancel</u>                                                                        |   |

#### Setup Type

#### Select Typical and click Next

| 🙀 Sharpdesk - 1                    | InstallShield Wizard                                                                                               |
|------------------------------------|----------------------------------------------------------------------------------------------------|
| <b>Setup Type</b><br>Choose the se | etup type that best suits your needs.                                                                              |
| Please select                      | a setup type.                                                                                                    |
| • Typical                          | All program features will be installed. (Requires the most disk space.)                                            |
| C Custom                           | Choose which program features you want installed and where they will be installed. Recommended for advanced users. |
| InstallShield ———                  | < <u>B</u> ack <u>N</u> ext > Cancel                                                                               |

#### Sharpdesk Data File Location

Click **Next** if satisfied with the default folder destination for scanned images. Click **Browse** to select a different folder destination for scanned images.

| 😸 Sharpdesk - InstallShield Wizard                                                                               |
|----------------------------------------------------------------------------------------------------|
| Sharpdesk data file location                                                                                     |
| Setup will set the following folder as your Sharpdesk Desktop and will install all the samples into this folder. |
| To select this folder as your Sharpdesk Desktop click Next.                                                      |
| To select a different folder please click Browse and select another folder.                                      |
|                                                                                                    |
| Destination Folder                                                                                               |
| C:\Documents and Settings\User\My Documents\Sharpdesk De\                                                        |
| InstallShield                                                                                                    |
| < <u>B</u> ack <u>N</u> ext > Cancel                                                                             |

#### Ready To Install The Program

Click Install if satisfied with the installation settings.

| 🔂 Sharpdesk - InstallShield Wizard                                                                 | ×               |
|----------------------------------------------------------------------------------------------------|-----------------|
| <b>Ready to Install the Program</b><br>The wizard is ready to begin installation.                  |                 |
| Click Install to begin the installation.                                                           |                 |
| If you want to review or change any of your installation settings, click Back.<br>exit the wizard. | Click Cancel to |
|                                                                                                    |                 |
|                                                                                                    |                 |
|                                                                                                    |                 |
|                                                                                                    |                 |
|                                                                                                    |                 |
|                                                                                                    |                 |
| InstallShield                                                                                      |                 |
| < <u>B</u> ack Install                                                                             | Cancel          |

#### InstallShield Wizard Completion

#### Click Finish.

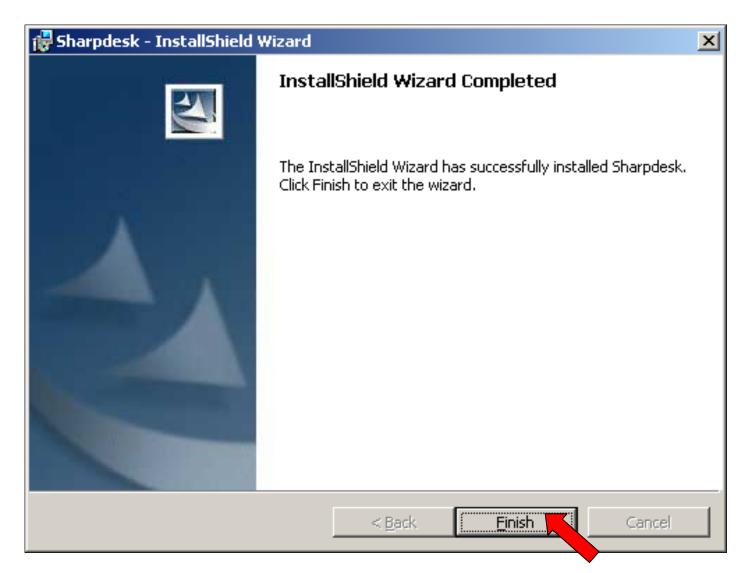

#### **Network Scanner Configuration Tool**

Click Start > Programs > Sharpdesk > Network Scanner Configuration Tool

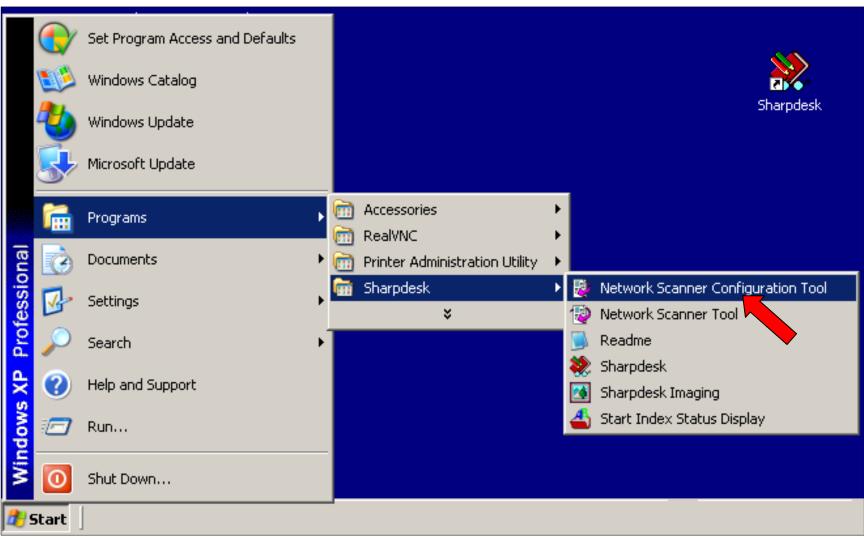

Note: Screenshot will vary depending on Windows Operating System and view settings.

#### Network Scanner Tool Setup Wizard

#### Click Next

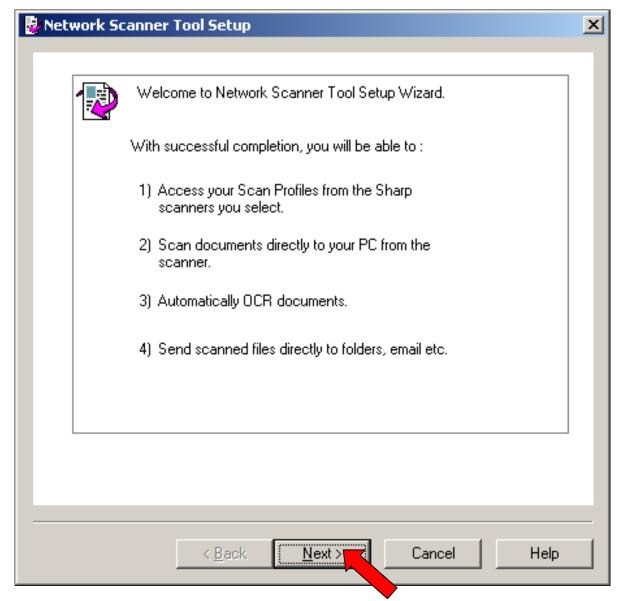

#### **Scanner Detection**

The Network Scanner Tool will search the network for Sharp scanners.

| Network Scanner Tool Setup                                                          | ×    |
|-------------------------------------------------------------------------------------|------|
| Scanner Selection<br>Add scanners you want to scan from, to the 'My Scanners' list. | )    |
| Searching for scanners in network.                                                  |      |
| <u>S</u> top                                                                        | ]    |
| Available Scanners: My Scanners:                                                    | -    |
| ☐ Add scanner         Add>>         << <u>R</u> emove                               |      |
| Scanner Location                                                                    | 1    |
| Double click Add scanner to manually add scanner(s).                                |      |
| < <u>B</u> ack <u>N</u> ext > <b>Cancel</b>                                         | Help |

#### **Scanner Selection**

Select the desired scanner/s from the left pane (Available Scanners).

Click Add to add it to the right pane (My Scanners). Click Next to continue.

Note: If no scanners are found, click Add scanner and enter the IP address of the MFP.

The example below shows scanners consisting of model name, department, and IP address.

| Add scanners you want to scan from, to the 'My Scanners' list.                                        |  |
|----------------------------------------------------------------------------------------------------|--|
| Scanner search complete.                                                                              |  |
| Available Scanners:<br>Sharp MX-4101N<br>Revco Leasing<br>10.0.1.6<br>Add scanner<br><< <u>Remove</u> |  |
| Scanner Location<br>Not Set                                                                           |  |

#### Selecting a scanner

#### Click Next

| Network Scanner Tool Set                      | tup                                |                    | ]        |
|-----------------------------------------------|------------------------------------|--------------------|----------|
| Scanner Selection<br>Add scanners you want to | ) scan from, to the 'M             | ly Scanners' list. | 1        |
| Scanner search complete.                      |                                    |                    |          |
| Available Scanners:                           | _                                  | My Scanners:       | ch Again |
| E Revco Leasing<br>10.0.1.6<br>Add scanner    | <u>A</u> dd>><br><< <u>R</u> emove | IIISharp MX-411    | DIN      |
| Scanner Location                              |                                    |                    |          |
|                                               | ale Marta                          | Cancel             |          |
| <u> </u>                                      | ack <u>N</u> ext>                  |                    | Help     |

#### Assigning A Profile Name

Enter your name and initial in the corresponding fields. Click Next.

| Vetwork Scanner Tool Setup                                                                                         | × |
|----------------------------------------------------------------------------------------------------|---|
|                                                                                                    |   |
| Prefix to Profile Name                                                                                             |   |
| Enter a short prefix (e.g. name, initials) that will help you identify your Profiles from the scanner front panel. |   |
|                                                                                                    |   |
| <u>P</u> refix<br>User                                                                                             |   |
| <u>I</u> nitial                                                                                                    |   |
|                                                                                                    |   |
|                                                                                                    |   |
|                                                                                                    |   |
| < <u>B</u> ack <u>N</u> ext > Cancel Help                                                                          | > |

#### Profile Selection Click Next.

| vork Scanner Tool Setu                                                   | ир                                    |
|--------------------------------------------------------------------------|---------------------------------------|
| Profile Selection<br>Add profiles you want I<br>profile to see a more ca | to use into 'My Profiles' list. Click |
| Available Profiles:                                                      | My Profiles:                          |
| User-FOLDER<br>User-OCR<br>User-EMAIL                                    | <u>A</u> dd >><br><< <u>B</u> emove   |
|                                                                          | Rena <u>m</u> e Profile               |
| Profile Description<br>Select a profile to view                          | its description.                      |
|                                                                          |                                       |
|                                                                          |                                       |

#### Saving a profile Click **Save**.

| 🛃 Ready To Save 🔀                                                                                                    |    |  |  |  |  |  |
|----------------------------------------------------------------------------------------------------|----|--|--|--|--|--|
|                                                                                                    |    |  |  |  |  |  |
| Ready To Save                                                                                                    |    |  |  |  |  |  |
| The Wizard is ready to save your profiles into scanners you selected.                                                            |    |  |  |  |  |  |
| Review your settings carefully at this time. Once you save<br>your profiles, no further changes can be made from this<br>wizard. |    |  |  |  |  |  |
| Click Back to review or change your settings.                                                                                    |    |  |  |  |  |  |
| Click Save to store profiles into scanners.                                                                                      |    |  |  |  |  |  |
|                                                                                                    |    |  |  |  |  |  |
|                                                                                                    |    |  |  |  |  |  |
|                                                                                                    |    |  |  |  |  |  |
| < <u>B</u> ack Save Cancel He                                                                                                    | lp |  |  |  |  |  |
|                                                                                                    |    |  |  |  |  |  |

#### Profile Saving Status Click Next.

| work Scanner Tool Setup                                        |              |
|----------------------------------------------------------------|--------------|
|                                                                |              |
| Status of Profile Saving                                       |              |
| View progress and details of saving your profile<br>below.     | es 🔁         |
| Complete. Successfully saved profiles.                         |              |
|                                                                | <u>S</u> ave |
| Details                                                        |              |
| Scanner: Profile: Status:<br>Sharp MX-4101N User-DESKTOP Saved |              |
|                                                                |              |
|                                                                |              |
|                                                                |              |
|                                                                |              |
|                                                                |              |
|                                                                |              |
| < <u>B</u> ack <u>N</u> ext >                                  | CancelHelp   |
|                                                                |              |

#### Completing the Network Scanner Tool Setup

#### Click Finish.

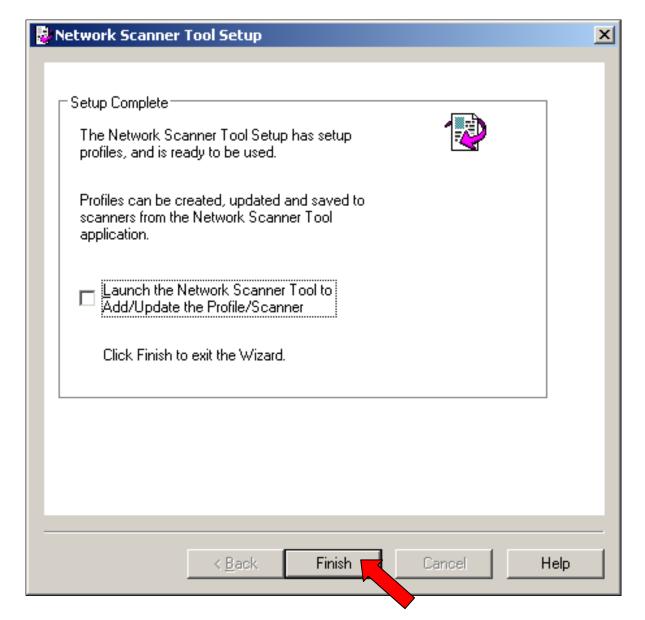

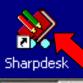

#### Cancelling the Search Setup Wizard

| 🛃 Start 📋 |                                                                                                    | -                    |                       |                                                                                                    |
|-----------|----------------------------------------------------------------------------------------------------|----------------------|-----------------------|----------------------------------------------------------------------------------------------------|
|           | Search Setup Wizard                                                                                                    |                      | 1.                    | Double-click the Sharpdesk icon                                                                                                    |
|           | Welcome to Search Setup Wizard                                                                                                    |                      | 2.                    | Click <b>Cancel</b>                                                                                                    |
|           | Sharpdesk Search relies on Index Database(s) that pre-store information about<br>documents. Once this wizard sets these up, files can be found very quickly (in<br>most cases, instantaneously). |                      | 3.                    | Click <b>OK</b>                                                                                                    |
|           | An Index Database must be configured and built before Sharpdesk                                                                                                    |                      | •                     |                                                                                                    |
|           | Search can find documents for you.<br>Disk space requirements will vary, depending on the number and types of files                                                                              |                      | 4.                    | Click Finish                                                                                                    |
|           | indexed. Windows Internet Explorer  Are you sure you want to cancel Sharpda Withs bis setup, Sharpdesk Search can                                                                                | esk Sear<br>n not be | ch Setup Wiz<br>used. | ard?                                                                                                    |
|           | 3 Cancel                                                                                                    |                      | 💭 Search Se           | etup Wizard                                                                                                    |
|           | 2                                                                                                    |                      |                       | The Sharpdesk Search Setup Wizard was interrupted.                                                                                                    |
|           | < Back Next > Cancel                                                                                                    |                      |                       | Your Search Setup has not been performed. To setup Search at later time, please run the Index Database Creation Wizard.                                                    |
|           |                                                                                                    |                      |                       | The following steps will start the wizard.<br>1. Run Sharpdesk.                                                                                                    |
|           |                                                                                                    |                      |                       | <ol> <li>Click on Search icon in tool bar.</li> <li>In Search Home page, click Index Databases link.</li> <li>In Index Databases page, click the Create button.</li> </ol> |
|           |                                                                                                    |                      | Ş                     | Click the Finish button to exit the Search Setup Wizard.                                                                                                    |
|           |                                                                                                    |                      |                       |                                                                                                    |
| 05        |                                                                                                    |                      |                       | 4                                                                                                    |
| 25        |                                                                                                    |                      |                       | < Back Finish Cancel                                                                                                    |

#### Unblocking the Network Scanner Tool from the Windows Firewall

If at any time you see the Windows Security Alert window, choose Unblock, otherwise the Windows Firewall will block the scans to Sharpdesk.

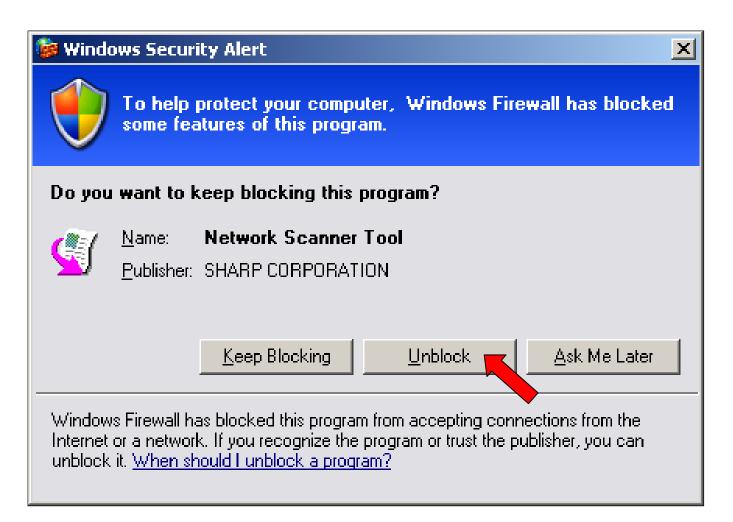

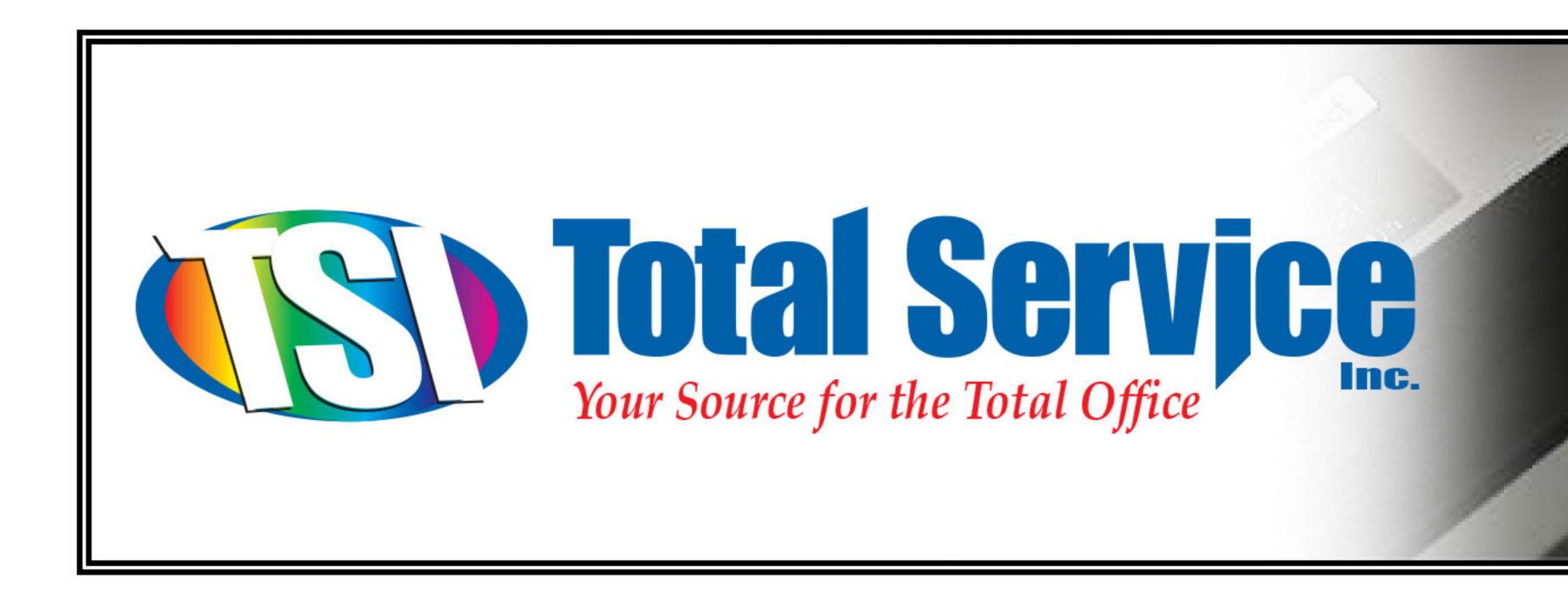

## This completes the installation and configuration of Sharpdesk 3.3

# If you have any questions or concerns, please call our service department at 724-539-8824 or 800-822-2335

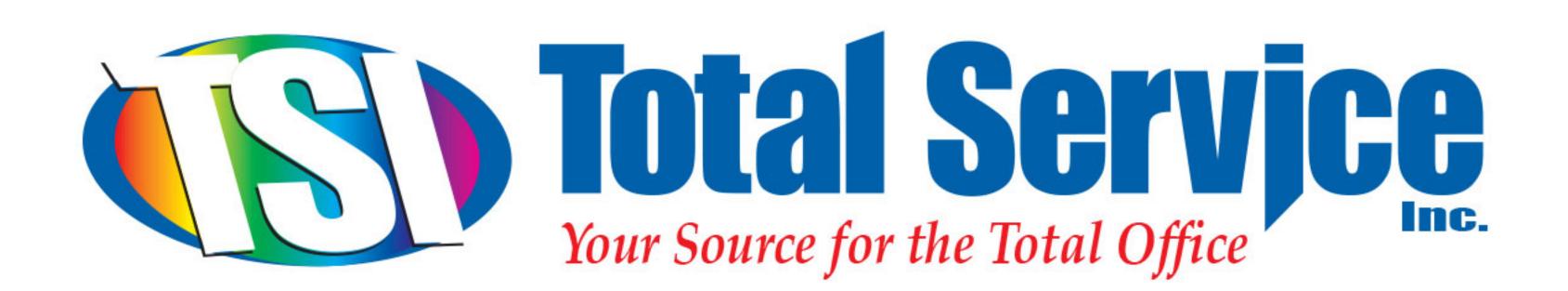

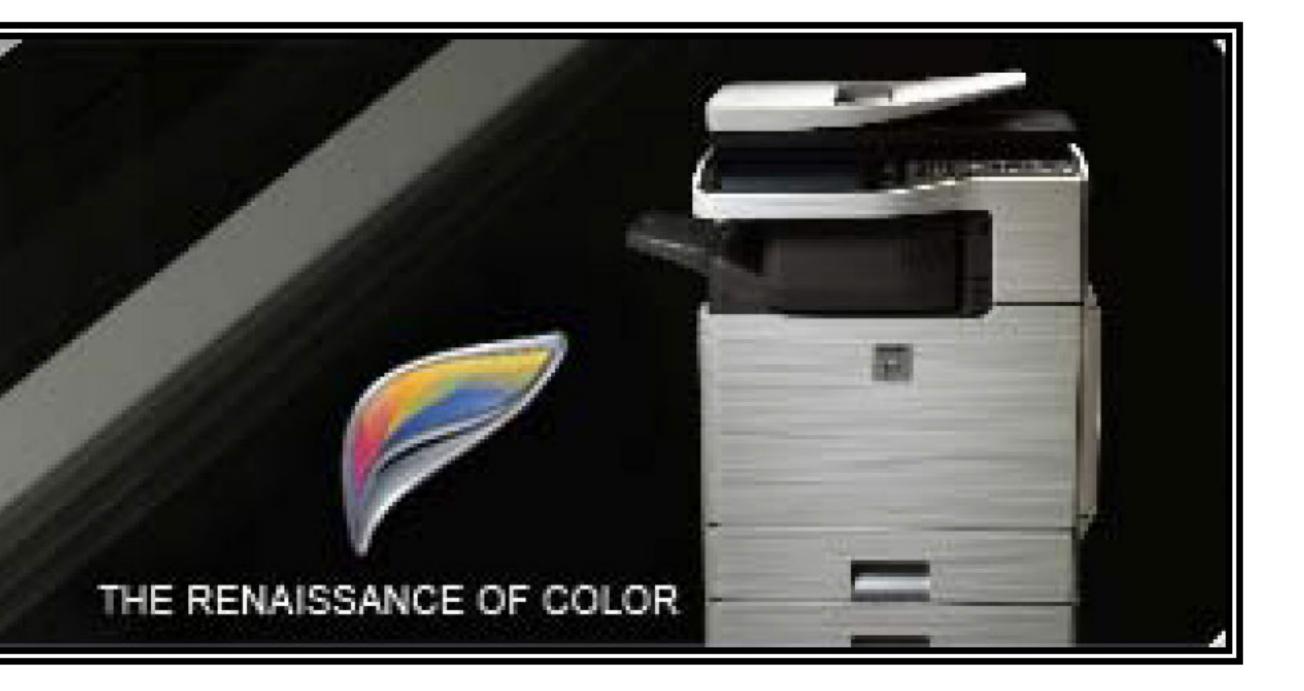

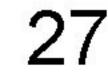